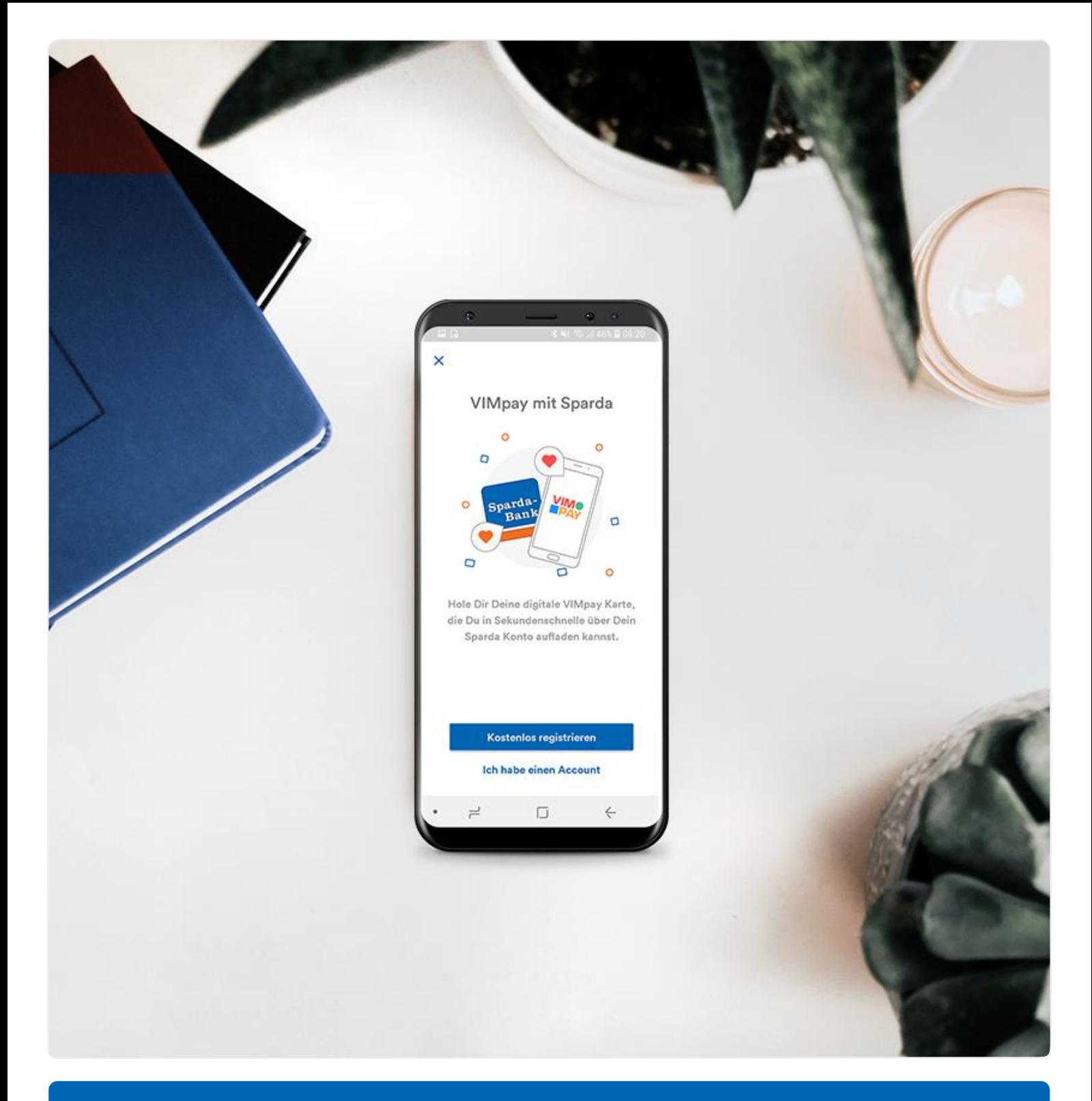

# Guide: Einrichtung **VIMpay Sparda**

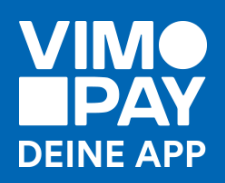

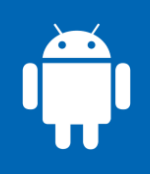

#### **Download**

Klicke auf den **[Kampagnenlink](https://www.vimpay.de/app?ref=sparda)** oder scanne den QR-Code und lade die VIMpay App im App Store herunter.

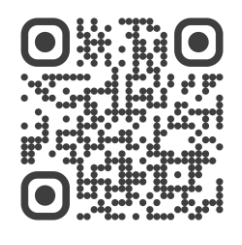

# **02**

#### **Registrierung**

Registriere Dich hier kostenlos und unverbindlich für Deinen VIMpay Account.

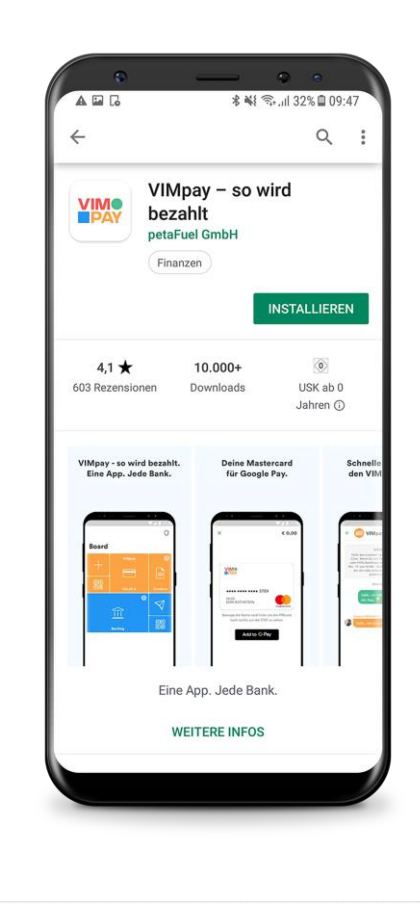

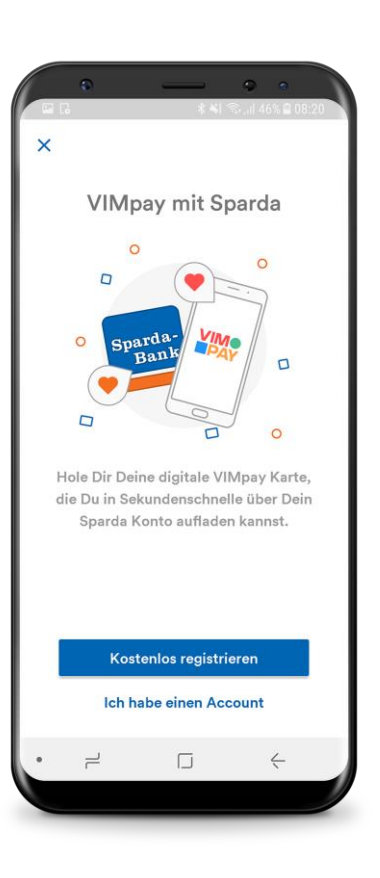

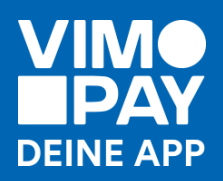

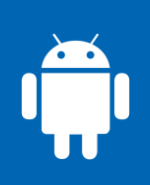

#### **Gib Deinen Namen ein**

Tipp: Gib Deinen Namen genauso an, wie er auch in Deinem Sparda-Konto hinterlegt ist.

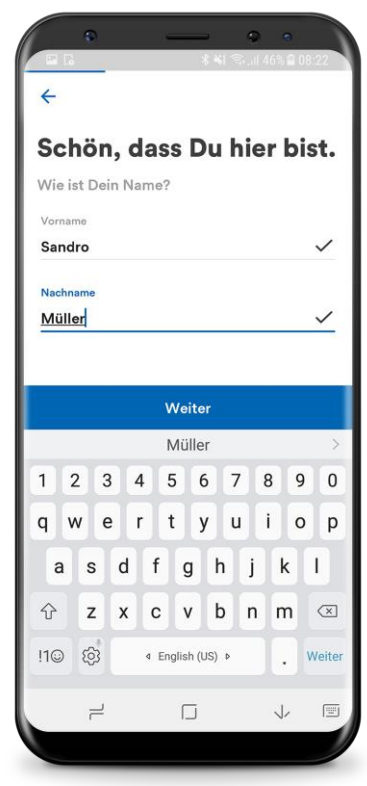

## **04**

#### **Verrate uns Deine Handynummer**

Hinweis: Deine Handynummer dient später als Benutzererkennung beim Login

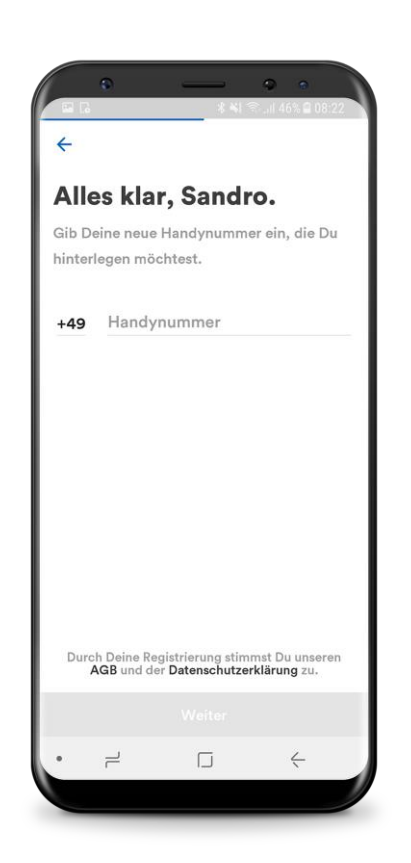

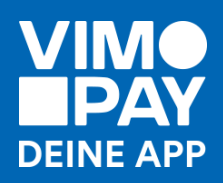

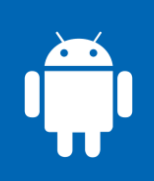

#### **Lege ein Passwort fest**

Ein sicheres Passwort besteht aus Klein- und Großbuchstaben, Zahlen und Sonderzeichen. Wir unterstützen Dich ein sicheres Passwort zu finden.

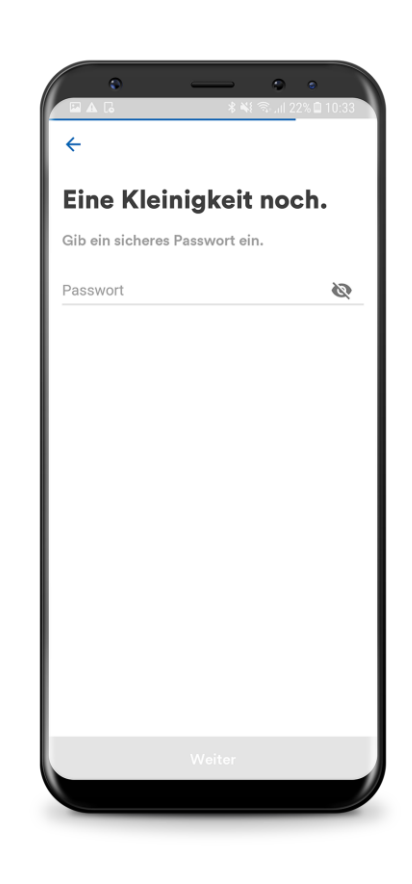

### **06**

#### **Bestätige Deine Nummer**

Du erhältst per SMS einen Code. Mit dem Code bestätigst Du Deine Handynummer.

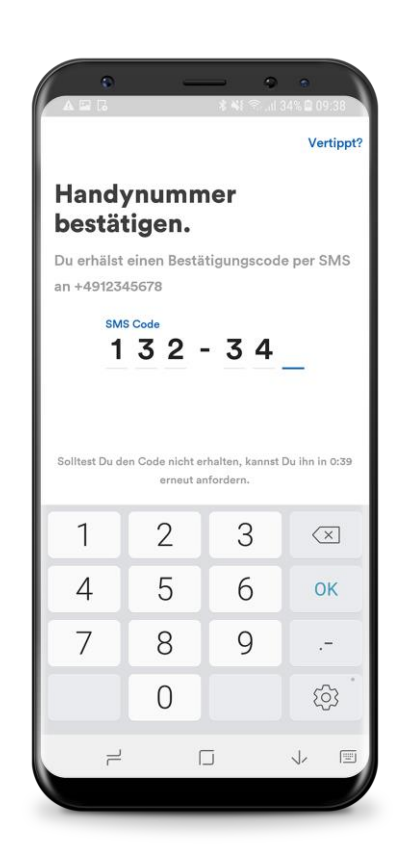

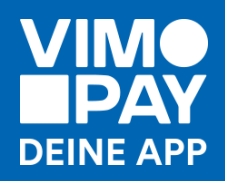

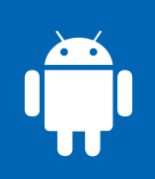

#### **Loslegen**

Herzlichen Glückwunsch! Du hast Deine Registrierung erfolgreich abgeschlossen. Jetzt kann Deine Reise in eine bargeldlose Welt starten.

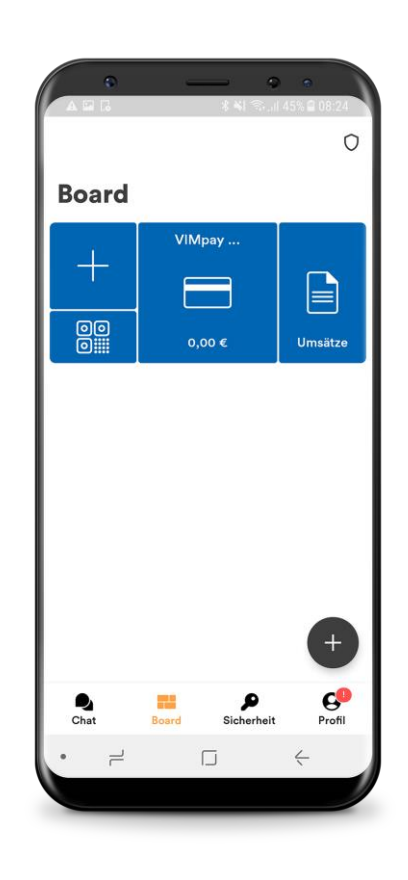

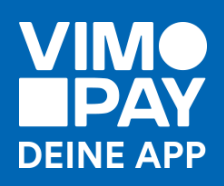

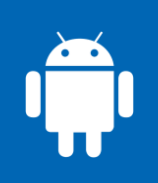